## **Java** のキャッシュクリア手順

第2版 2014 年 4 月 ディサークル株式会社 改版履歴

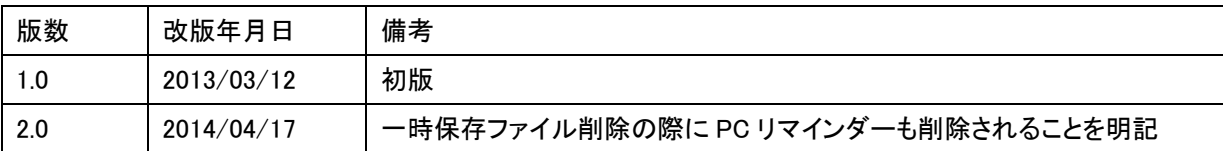

Java2 Runtime Environment Standard Edition(JRE)の一時保存ファイルの削除方法についてご説明します。

なお、以下は、Java7Update17 がインストールされた環境を参考にご説明しております。ご利用の Java のバ ージョンにより、若干画面イメージ等が異なる場合がございますのでご了承ください。

## <操作手順>

- 1. [スタート] [コントロールパネル] [プログラム] より、Java のアイコンをクリックし、「Java コントロール・ パネル」を起動します。
- 2. [一般]タブをクリックし、"インターネット一時ファイル"の[設定]ボタンをクリックします。

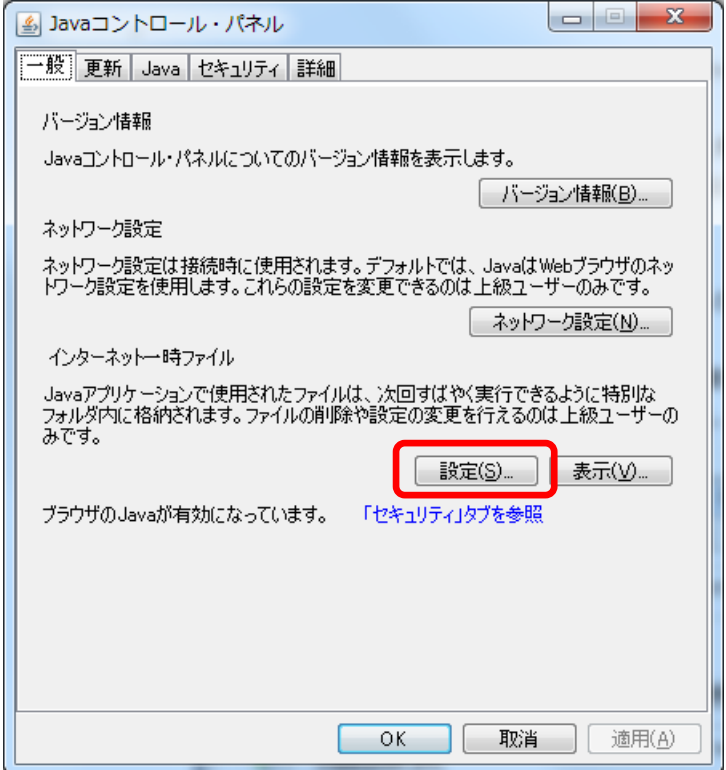

3. 「一時ファイルの設定」画面にて、[ファイルの削除]ボタンをクリックします。

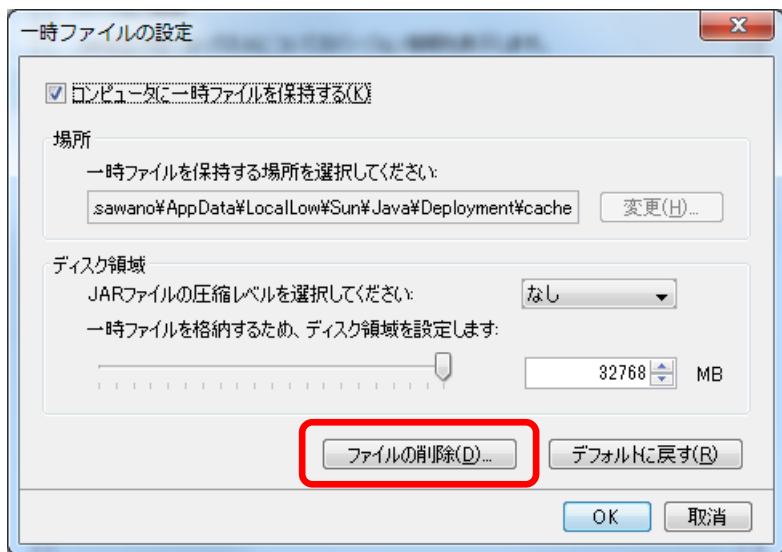

4. 「ファイルおよびアプリケーションの削除」画面にてすべての項目にチェックを入れ、[OK]ボタンをクリック します。

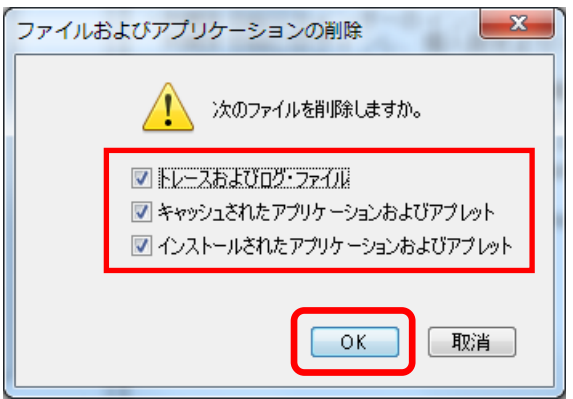

5. 「一時ファイルの設定」画面に戻ります。[OK]ボタンをクリックします。

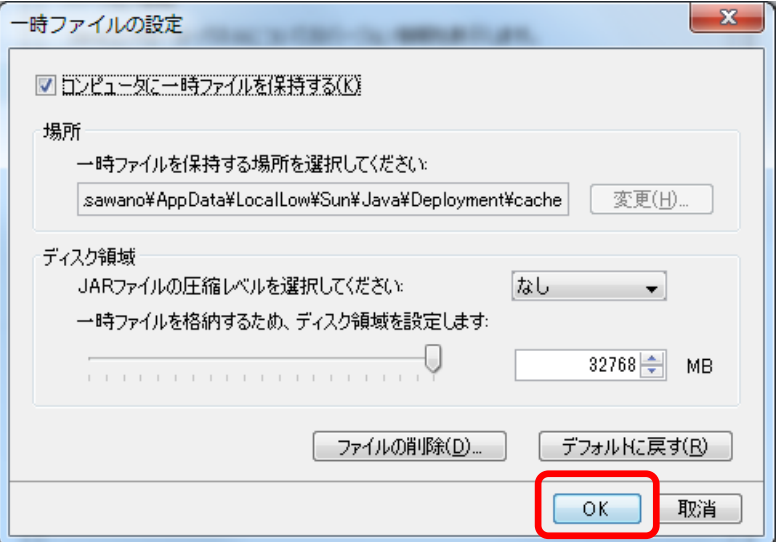

6. 「Java コントロール・パネル」画面に戻ります。"インターネット一時ファイル"の[表示]ボタンをクリックしま す。

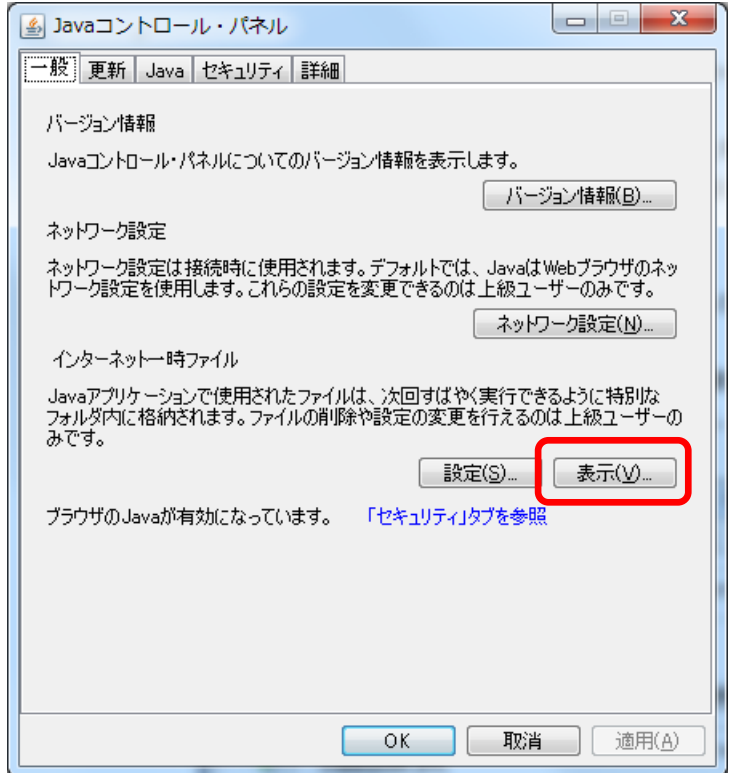

7. 「Java キャッシュ・ビューア」画面が起動します。"表示"にて[アプリケーション]を選択します。

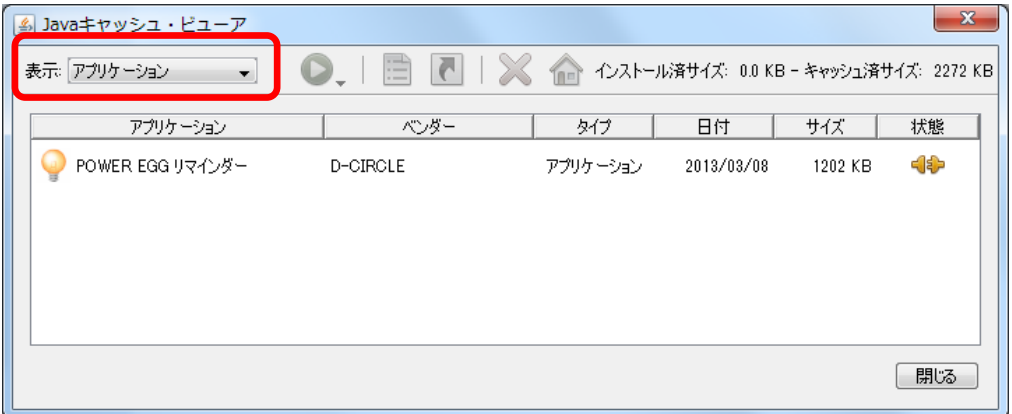

8. 一覧にアプリケーションが表示されている場合、その明細をすべて選択し、[×]をクリックします。 なお、明細を一行ずつ削除する場合は、明細を選択して右クリックし、[削除]をクリックしてください。 ※一覧に明細が表示されていない場合は、次の手順へ進んでください。

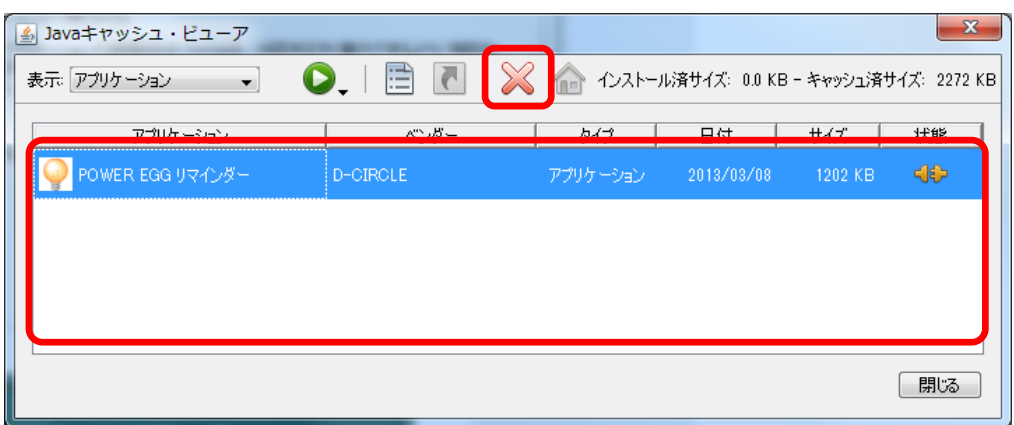

削除中は、以下のような画面が表示されます。

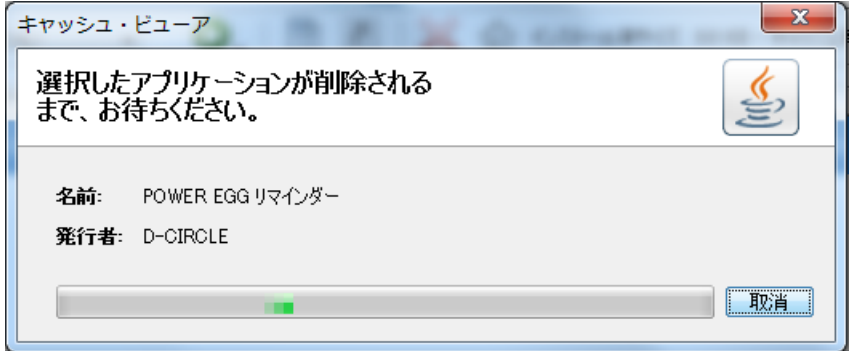

削除が完了したら、「Java キャッシュ・ビューア」画面に戻ります。

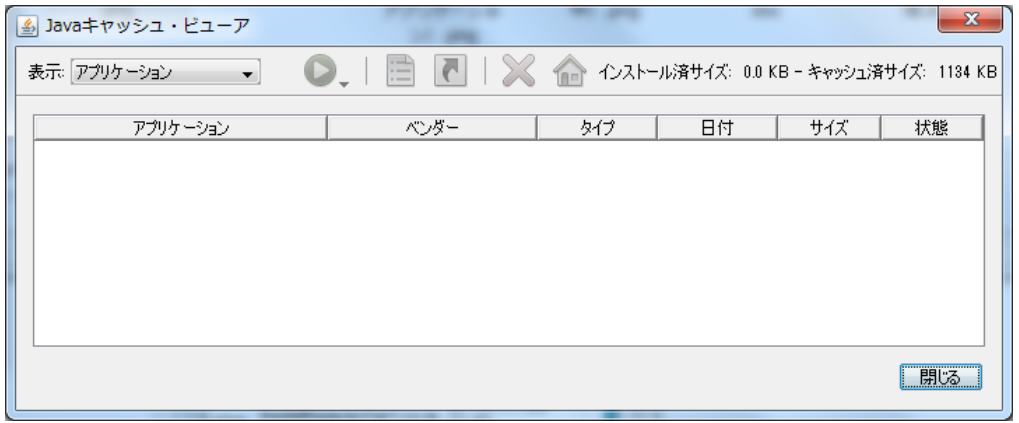

- 9. 「Java キャッシュ・ビューア」画面の"表示"を切り換え、すべての選択肢に対して 8.の操作を実施してくだ さい。
- 10. すべての明細の削除が完了したら、「Java キャッシュ・ビューア」画面の[閉じる]ボタンをクリックします。

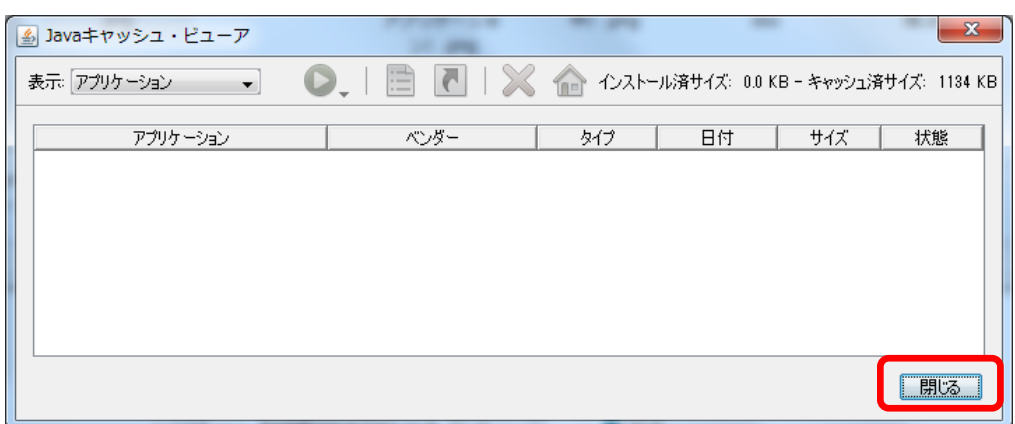

11. 「Java コントロール・パネル」画面に戻ります。[OK]ボタンをクリックします。

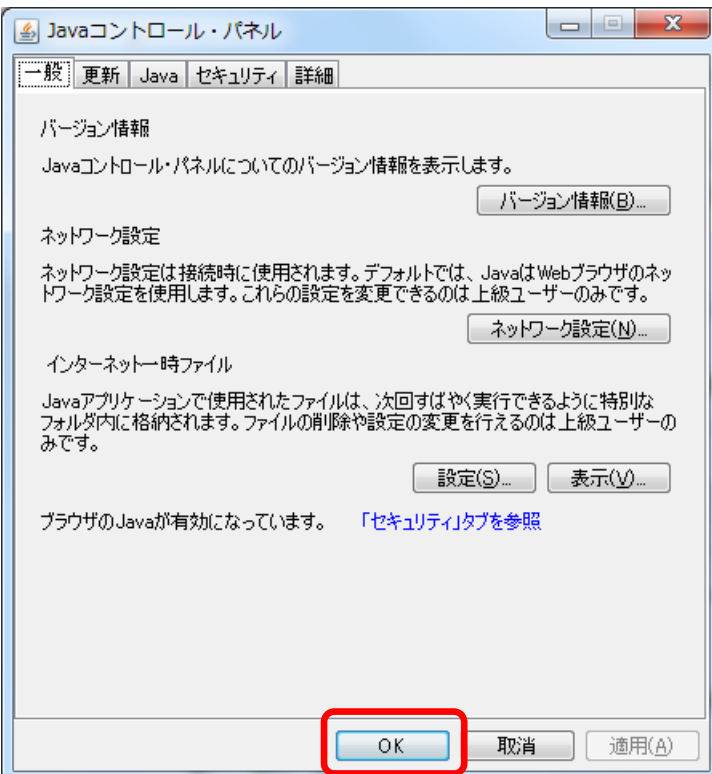

以上で操作は完了です。

上記の手順で一時保存ファイルを削除すると、インストール済みの PC リマインダーも同時に削除されます。 再度、PC リマインダーのインストールを行ってください。

なお、PC リマインダー削除の際には接続情報などの設定情報は削除されません(再インストール時に設定は 残ったままになります)。ただし、OS のスタートアップに登録している場合は、再登録が必要です。